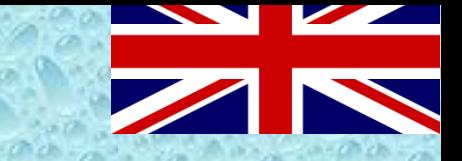

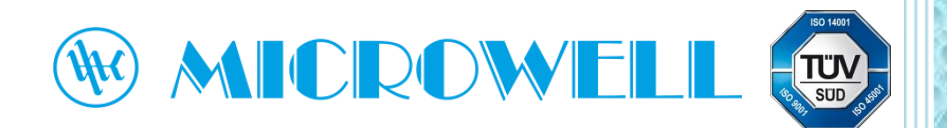

**Wi-Fi module for HP BLACK INVERTER swimming pool heat pump**

# Registration and pairing guide

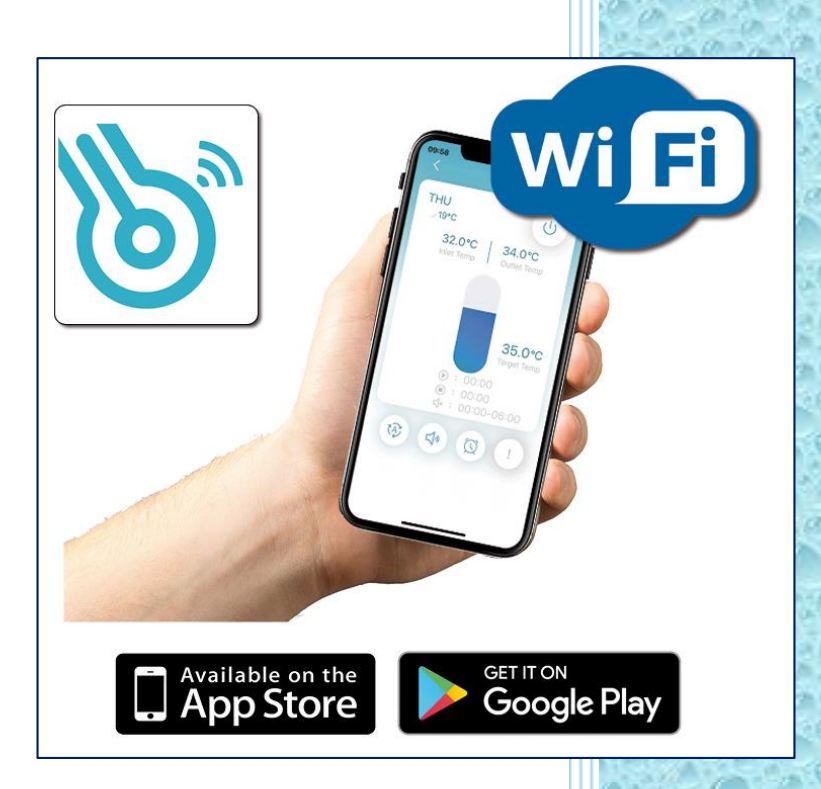

*Version: 01/2022*

*By downloading and using this application You accept that Microwell, spol. s.r.o. is a third-party application broker and is not responsible for any technical conditions of its use.*

#### **User Privacy Instructions**

We take your privacy very seriously and we promise to inform you how we use the data. Users' private data, such as mailboxes, address, before uploading to the cloud, we will get your permission, and we will work hard to protect your data security.

#### **Description**

- Receive data signal from cloud server and transmit to the main device;
- Receive data signal from main device and transmit to cloud server;
- To achieve remote upgrade the WIFI module baseplate MCU by cloud server;
- To achieve the remote upgrade of the main device by WIFI module baseplate MCU.

#### **Technical Parameters**

OPERATING VOLTAGE: DC8V~12V (Recommended value 12V)

OPERATING CURRENT: Max.recurrent peak 1A, average standby current 50mA

TEMP. RANGE: Operating Temp.: -30℃~+70℃; Storage Temp.: -40℃~+85℃

LED INDICATOR LIGHT: 4 lights, Network configuration indicator,router connection indicator, cloud server connection indicator, 485 communication indicator;

DIMENSION (LxWxH): 78mm×63mm×24mm

Transmitfrequency: 2412-2472 MHz

Transmit power max. : < 20dbm

#### **Installation**

There is a magnet on the back of the WIFI module, it can be installed indoors or outdoors, and avoid direct sunlight;

Please scan the following QR code to download APP;

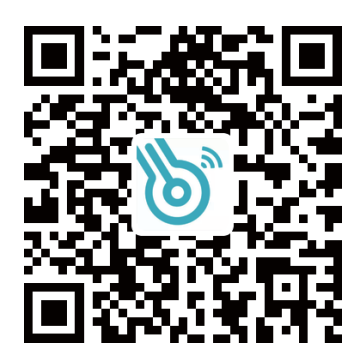

## **Functional Description**

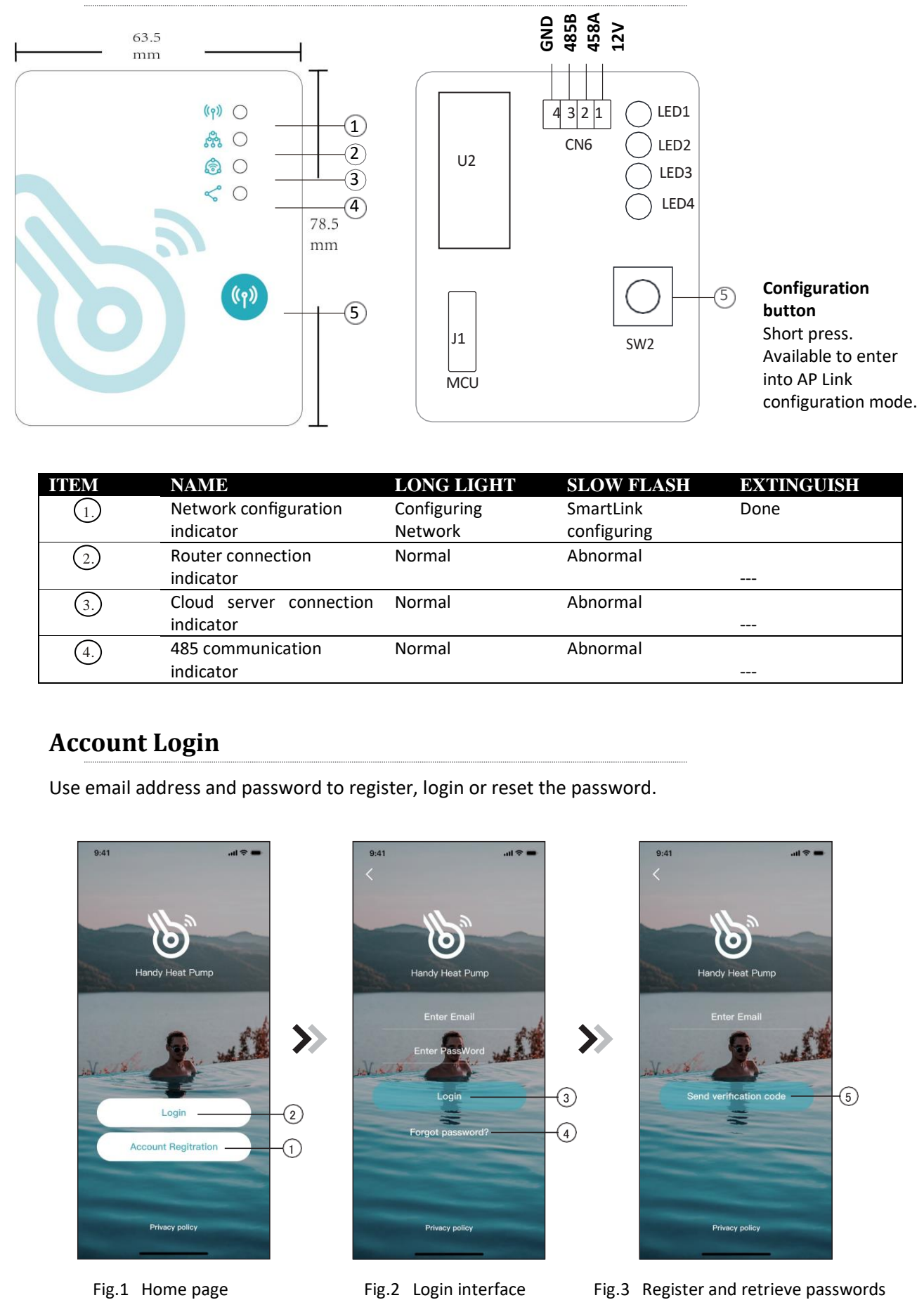

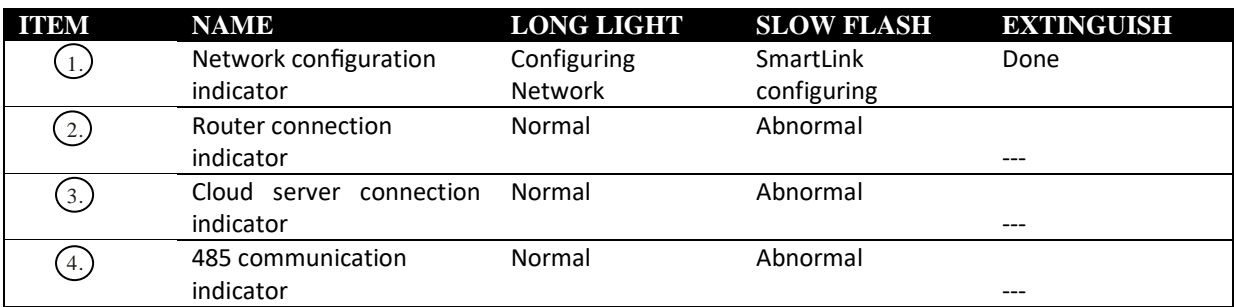

## **Account Login**

Use email address and password to register, login or reset the password.

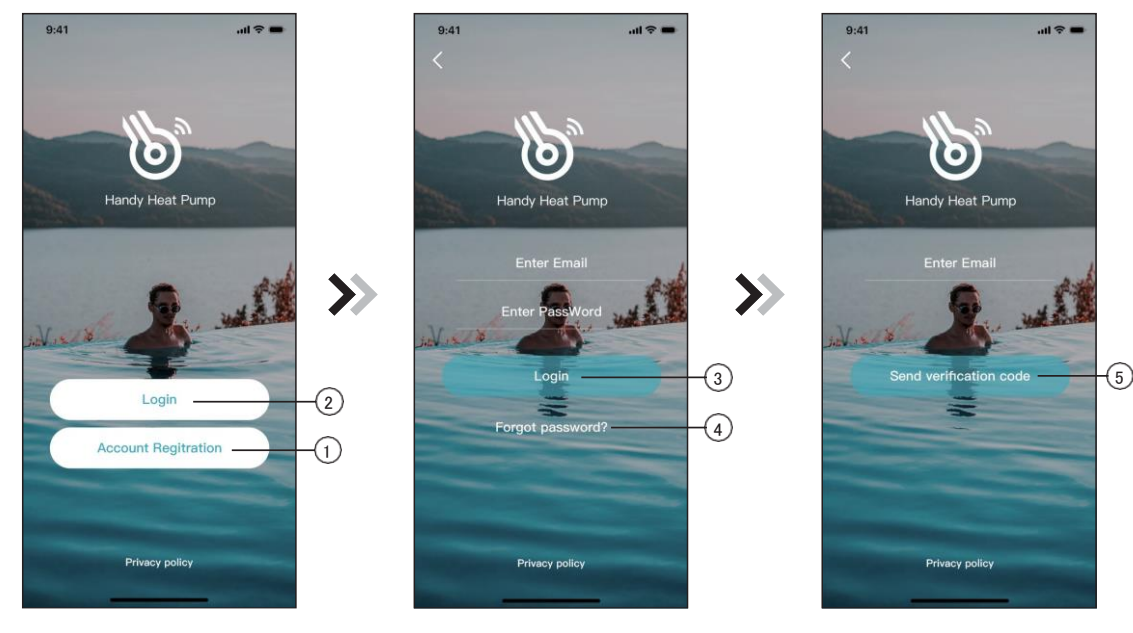

- **1.** Account registration: Click  $(1)$  (Fig. 1) on the home page to jump to the account registration interface (Fig. 3).
- **2.** Login: Click (2) (Fig. 1) on the home page to jump to the login interface (Fig.2) and follow the instructions on the page (as shown in the figure).Enter your registered email address and password, and click $(3)$  to jump to the device list.
- **3.** Forgot Password: When you forget your password, click  $(4)$  (Fig.2) and jump to the password forgotten interface (Fig.3). Fill in the relevant information according to the page instructions, click  $(5)$  to send the email verification code, and operate according to the page instructions.

## **Add Device**

After logging, displays My Device interface (Fig. 4) , follow the instruction to add WIFI or DTU.

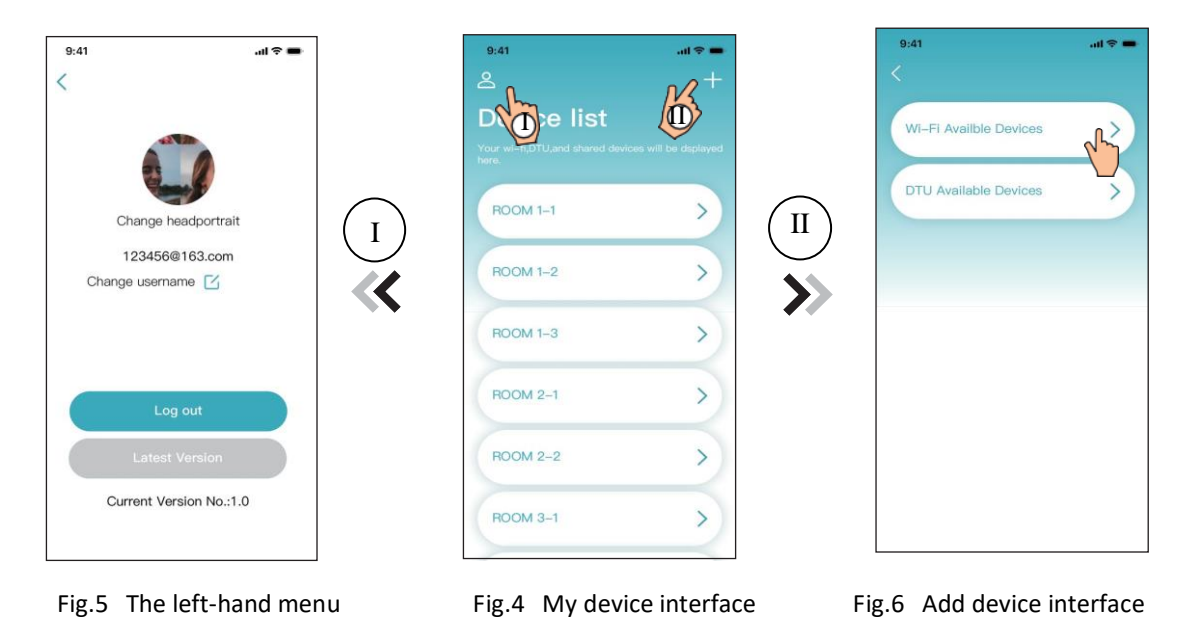

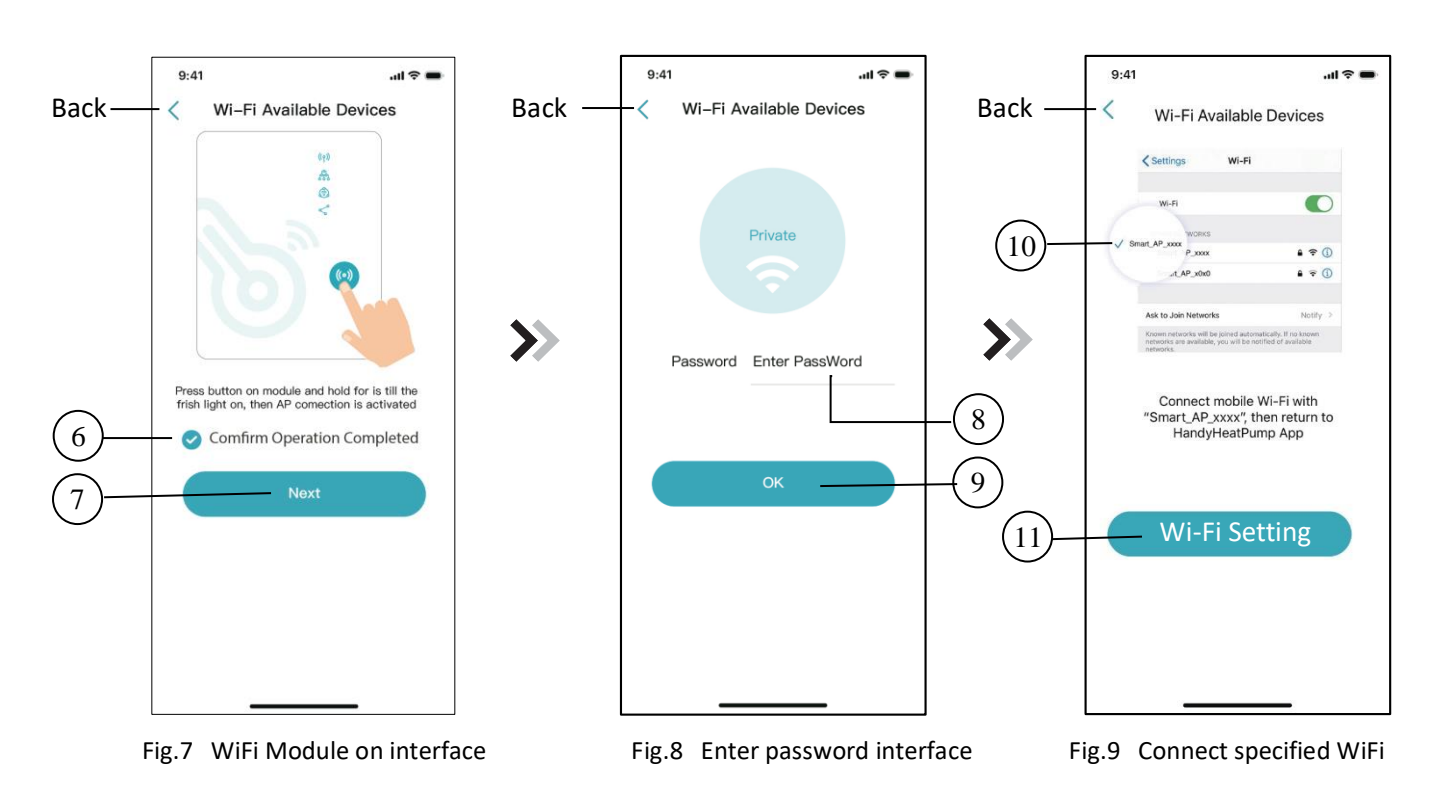

#### **WiFi Configure Network**

- **1.** Follow the instructions on the page (Fig.7), press button on module and hold for 1s till two lights on, then AP connection is activated, click(  $\epsilon$  )to confirm, click(  $\tau$  )to turn the page;
- **2.** Click to enter the WIFI password for the current connection, click to confirm; 8 9
- **3.** Jump to system settings, connect specified WIFI, click $(10)$ to select the "Smart\_AP\_xxx", click  $(11)$ to popup window(Fig.10), follow the instruction and then jump to WIFI setting interface(Fig.11).

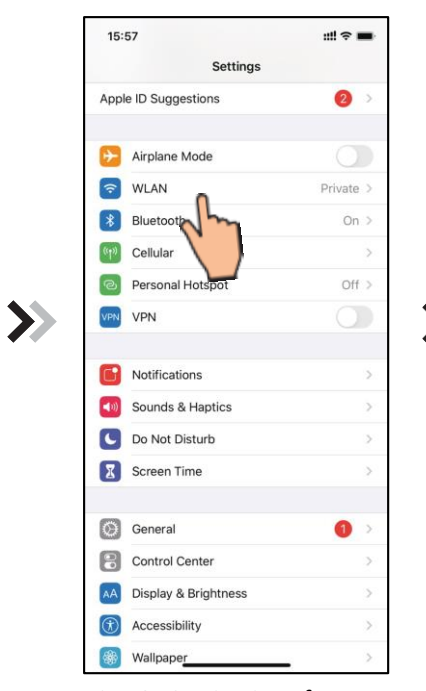

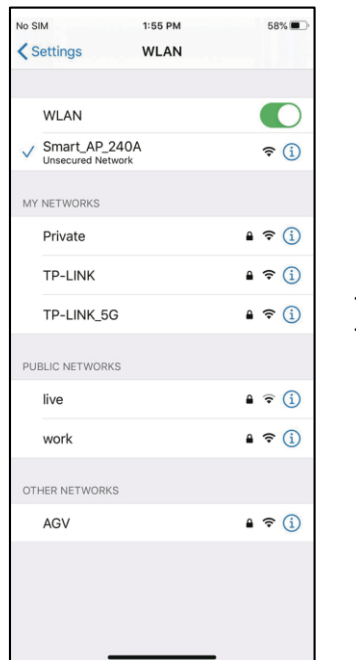

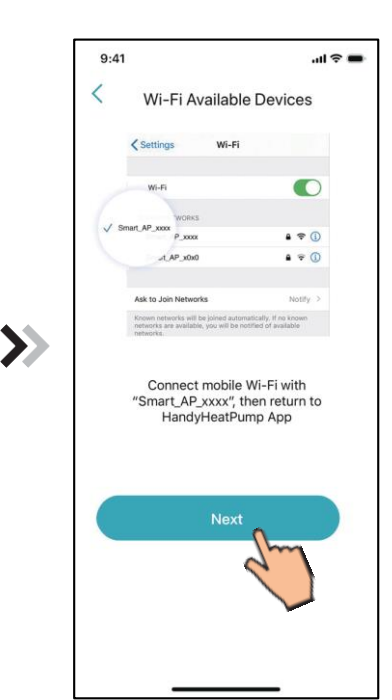

Fig.10 Setting interface Fig.11 WiFi setting interface Fig.12 Connect specified WiFi

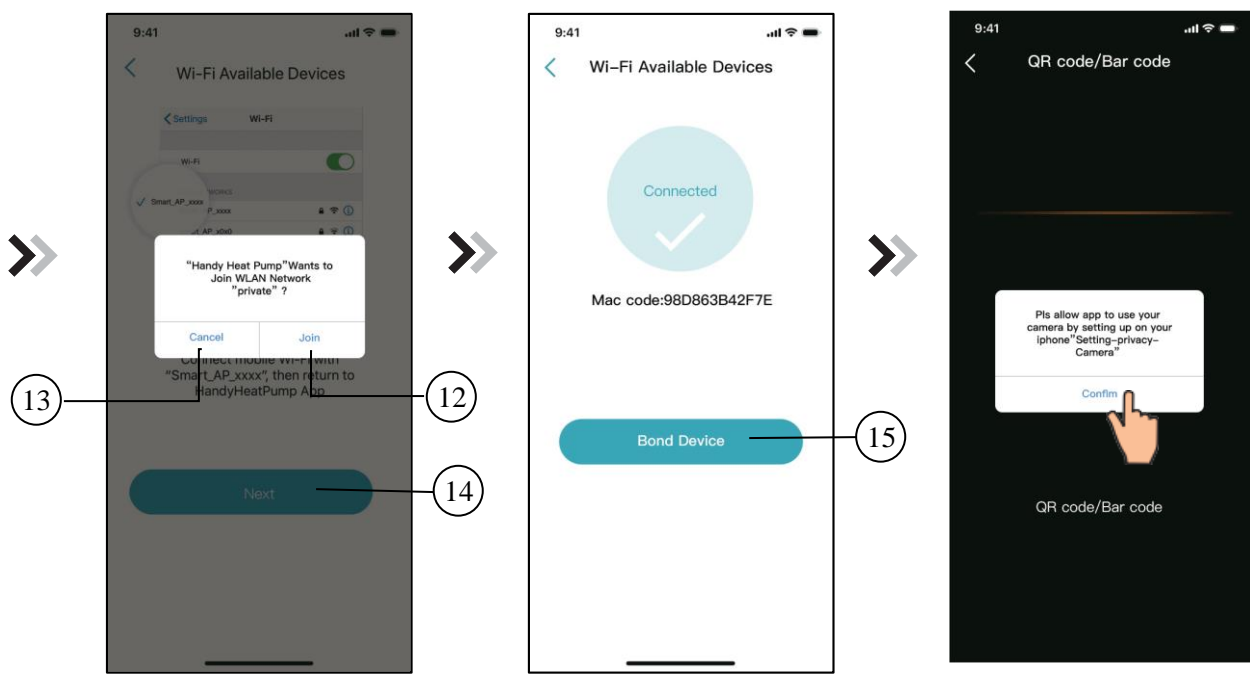

Fig.13 Configure Network interface Fig.14 Bond Device interface Fig.15 Scanning interface

- **4.** Slide the page back to configure network interface (Fig. 12), click  $(13)$ to cancel, Click  $(12)$  to popup window (Fig. 10), connect to the available WIFI network, and slide back to the page to configure the network. Click (14)to turn next page (Fig. 13); click(15) to bond device (Fig. 14);
- **5.** Click "OK" (Fig.15) to allow the App to use the camera for scanning the WH barcode on the heat pump unit (Fig.16);
- **6.** Click "OK", device bond is done (Fig.17);
- **7.** After WIFI and DTU bonding is done, and jump back to My Device (Fig. 18).

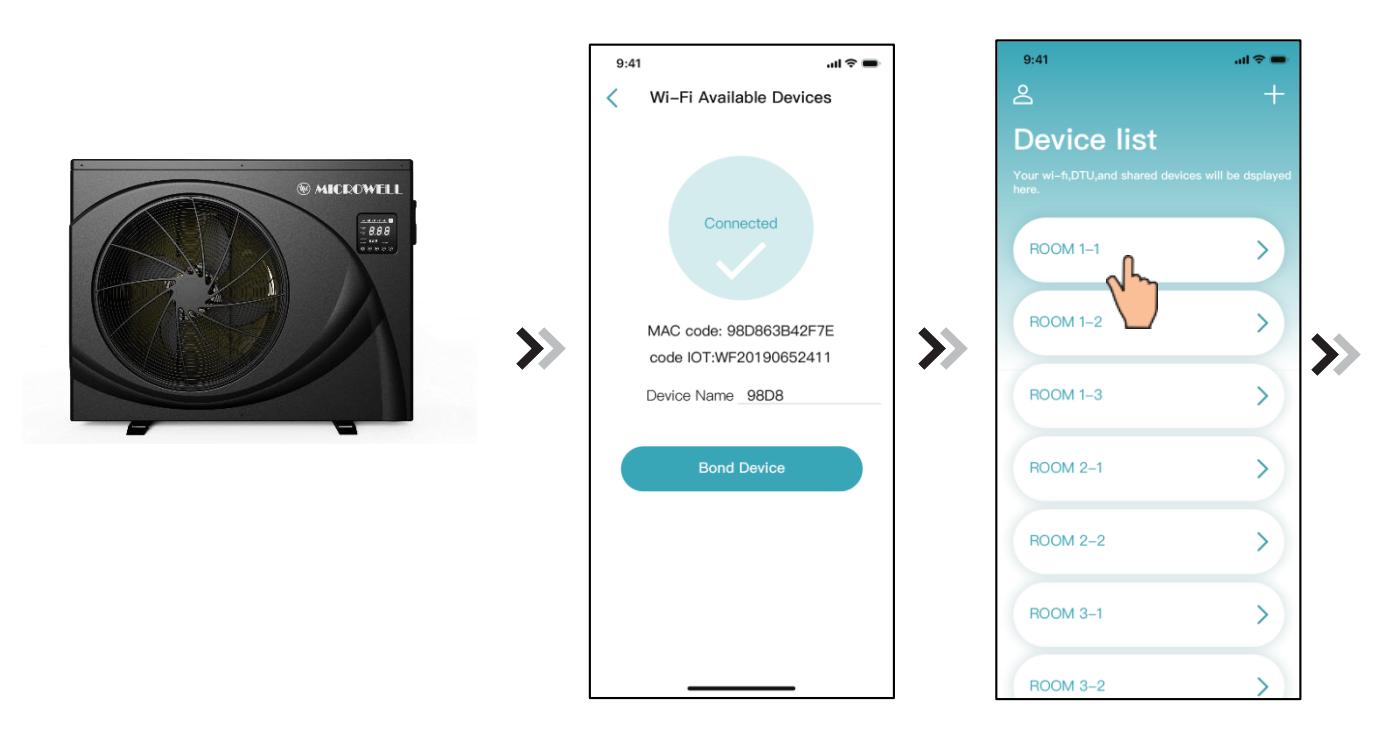

### **Device Management**

Device management operations are as below:

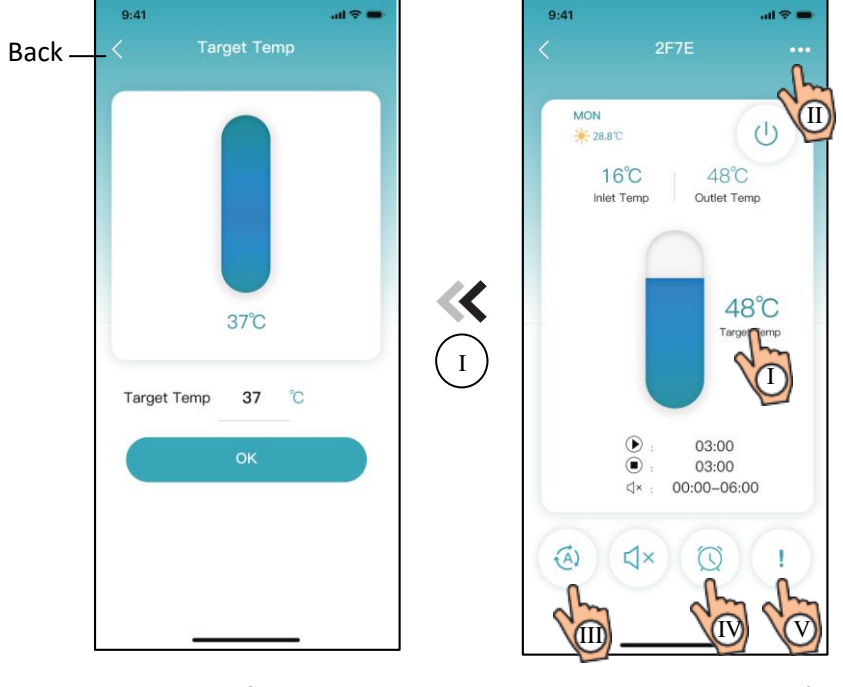

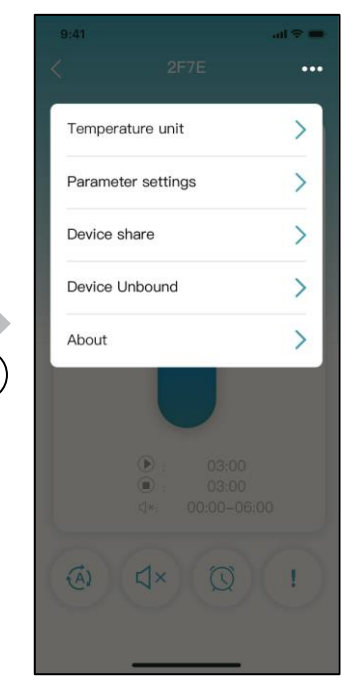

 $\widehat{\mathbb{I}}$ 

Fig.20 Modify target temperature Fig.19 Device main interface Fig.21 The right -hand menu interface

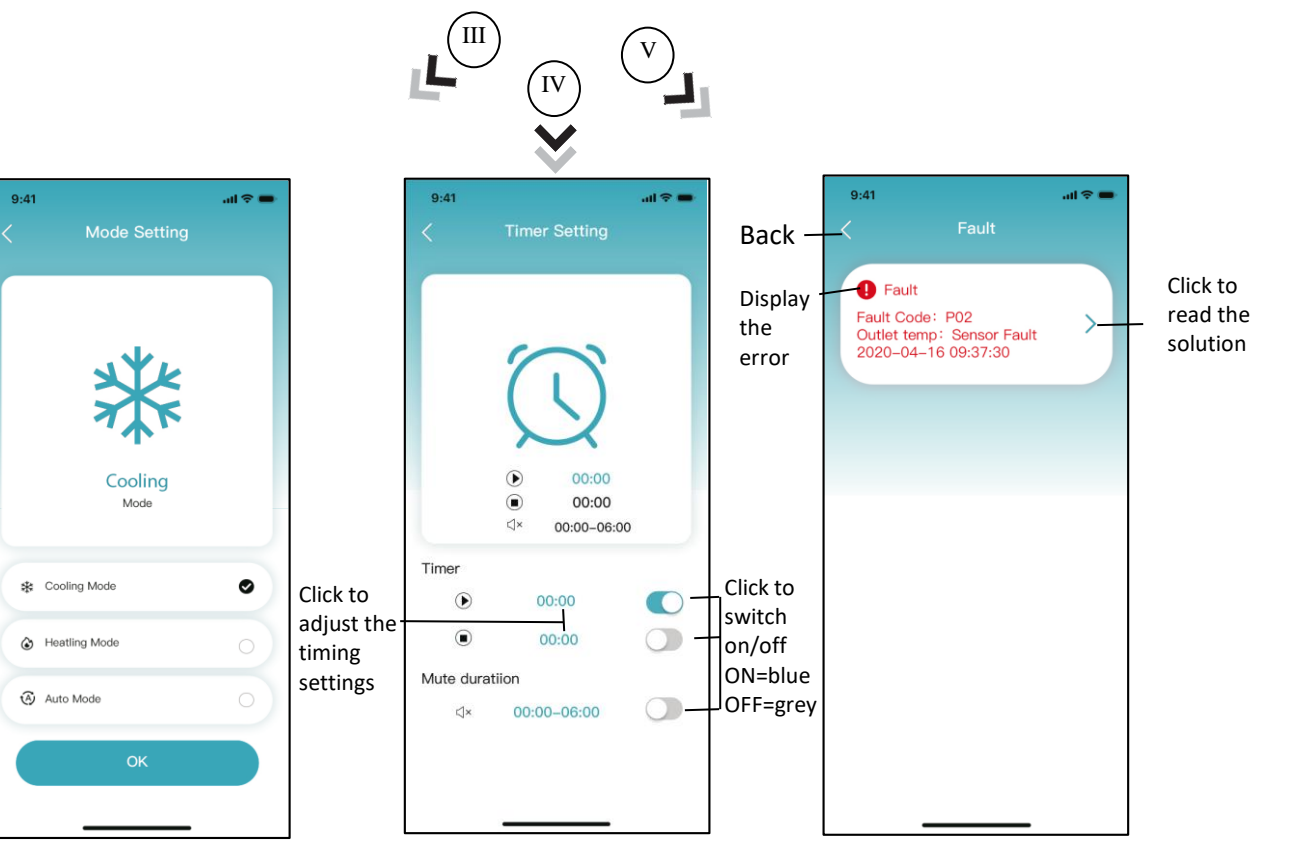

Fig.22 Modify mode Fig.23 Timing Setting interface Fig.24 Troubleshooting interface

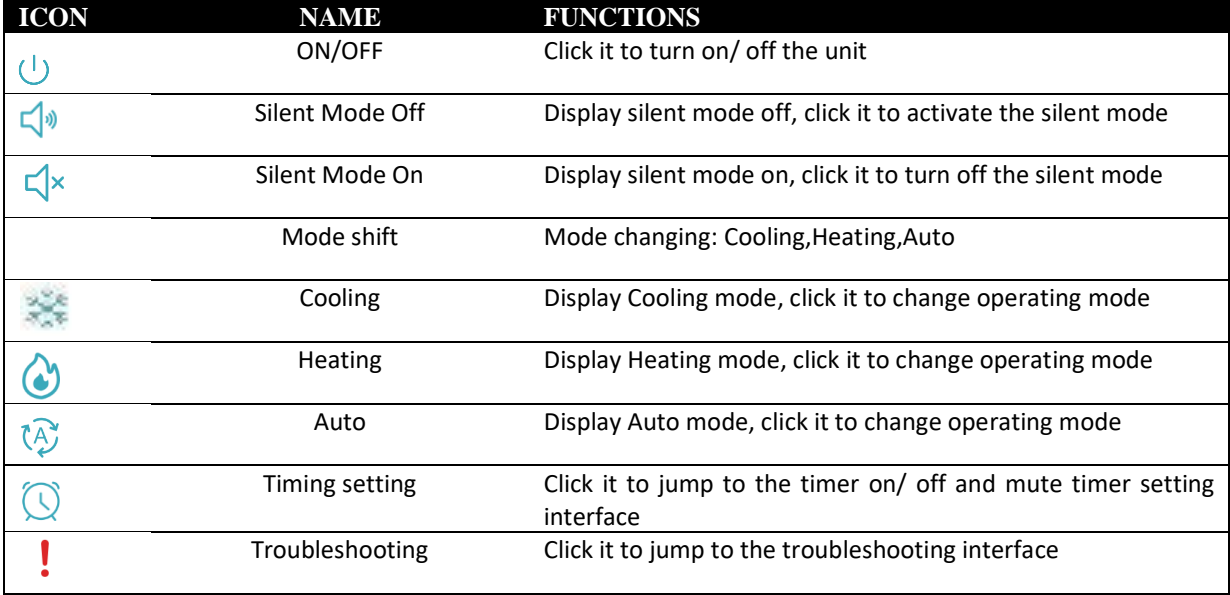

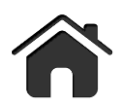

Manufacturer:

Slovakia

MICROWELL, spol. sr.o. SNP 2018/42, 927 01 Sala,

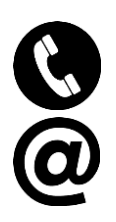

tel.: +421/31/770 7082

e-mail: microwell@microwell.sk

www.microwell.eu

Made in Slovakia

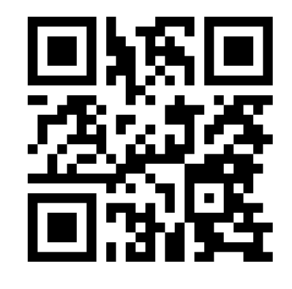

## Distributed by: